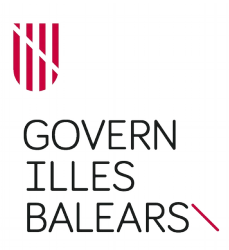

## **PASSOS PER A LA CREACIÓ DE LES PLANTILLES DELS DOCUMENTS ADMINISTRATIUS (LIBREOFFICE)**

1. Una vegada que sigueu al *Manual d'identitat corporativa*, seleccionau el logotip amb el qual heu de generar la plantilla.

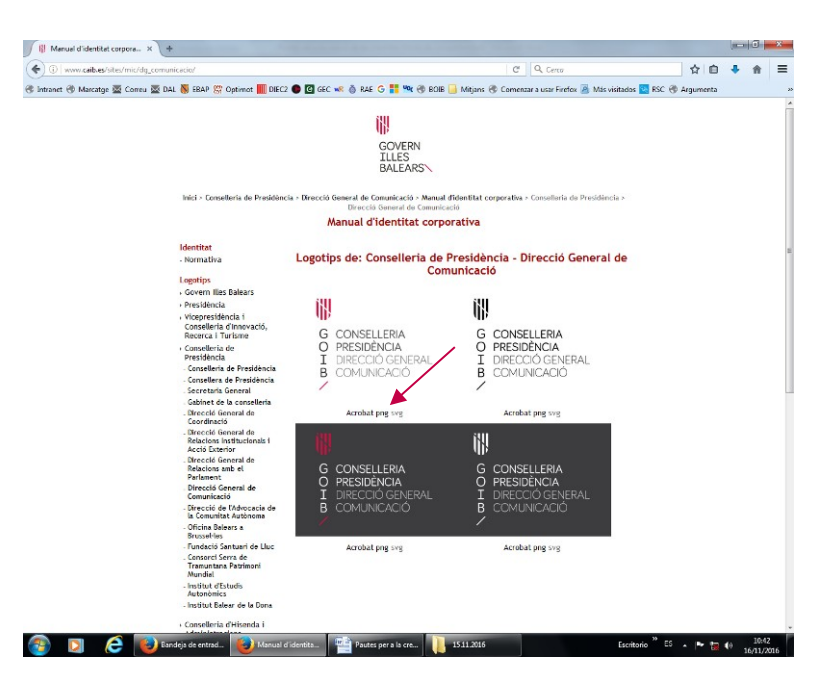

2. Obriu el logotip en format de PNG i desau-lo a l'escriptori o a la carpeta que pertoqui. Per fer-ho, clicau sobre PNG i obriu la imatge; amb el botó dret del ratolí activau el menú d'opcions i seleccionau «Anomena i desa la imatge...».

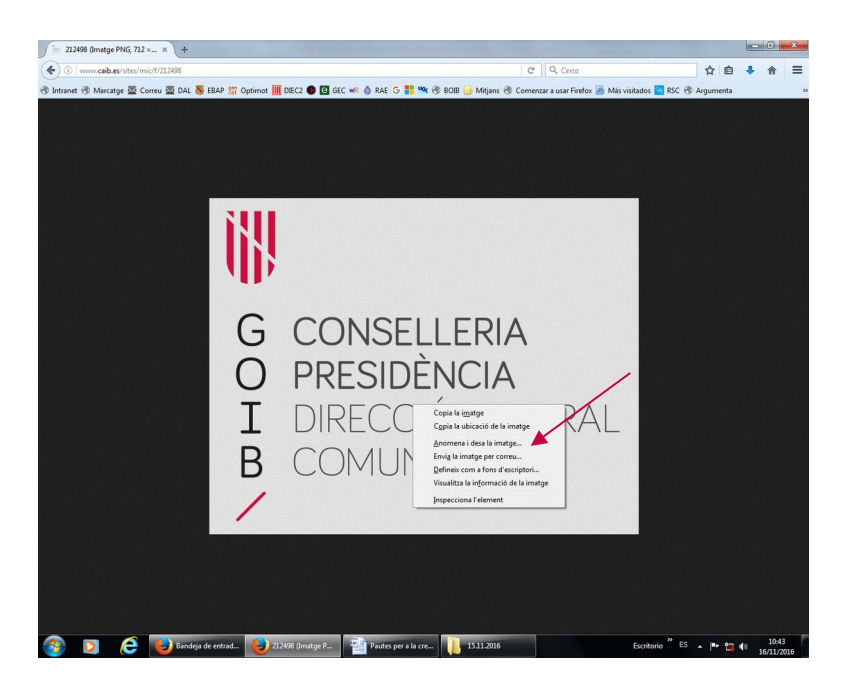

3. En haver desat el logotip en format de PNG, obriu la plantilla base.

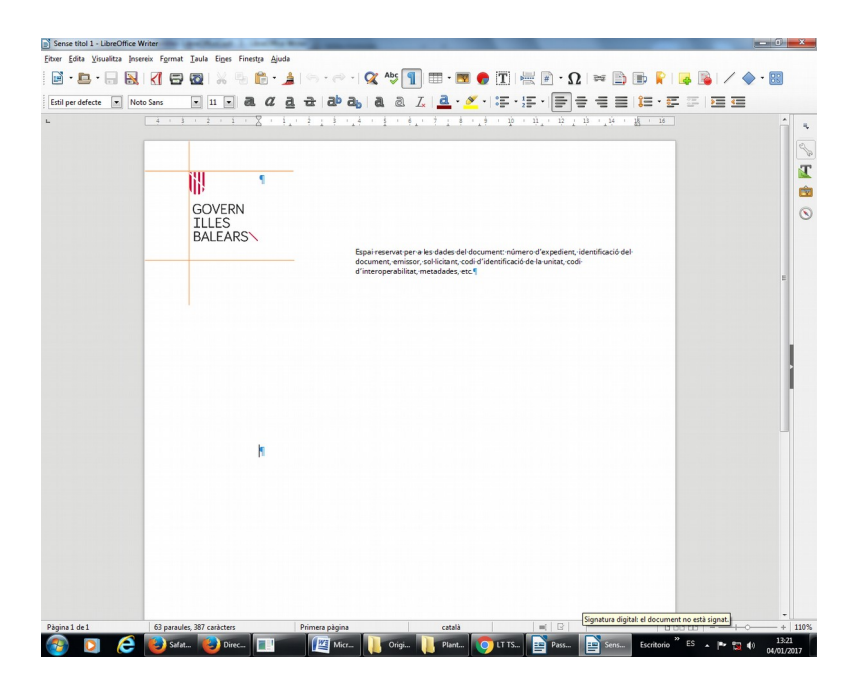

4. Activau l'encapçalament clicant dues vegades al costat dret del logotip.

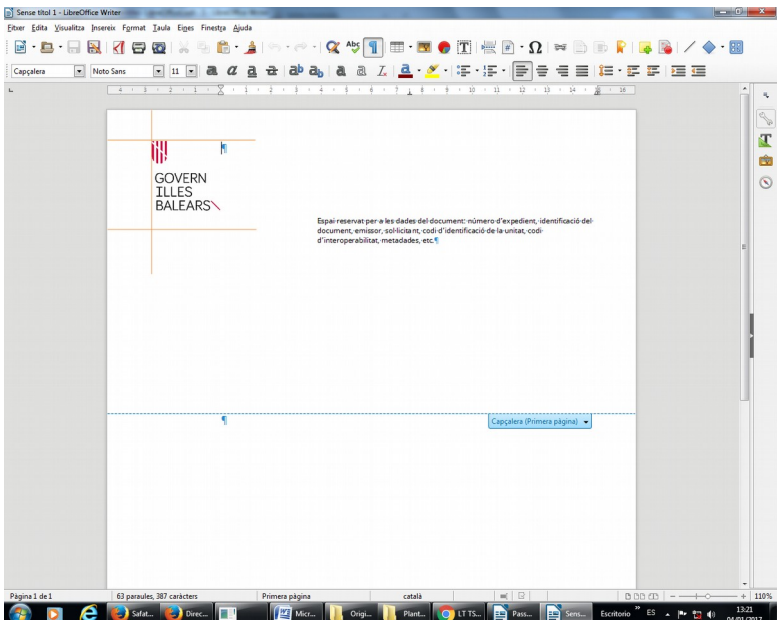

5. A continuació, situau-vos sobre el logotip i activau-lo.

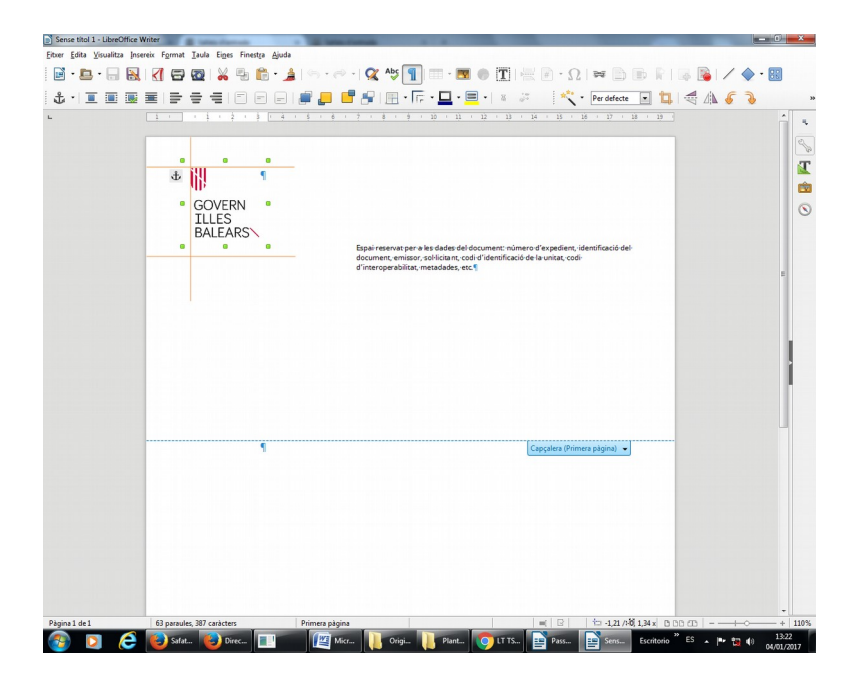

6. Eliminau el logotip amb la tecla «Supr».

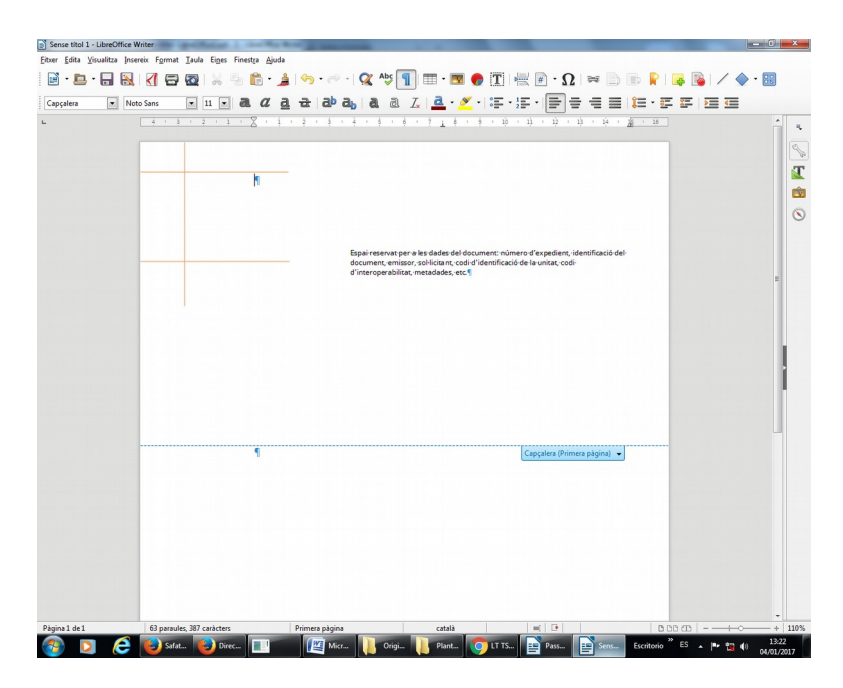

7. Inseriu ara el logotip amb el qual heu de generar la plantilla i que us heu descarregat en format de PNG del *Manual d'identitat corporativa*.

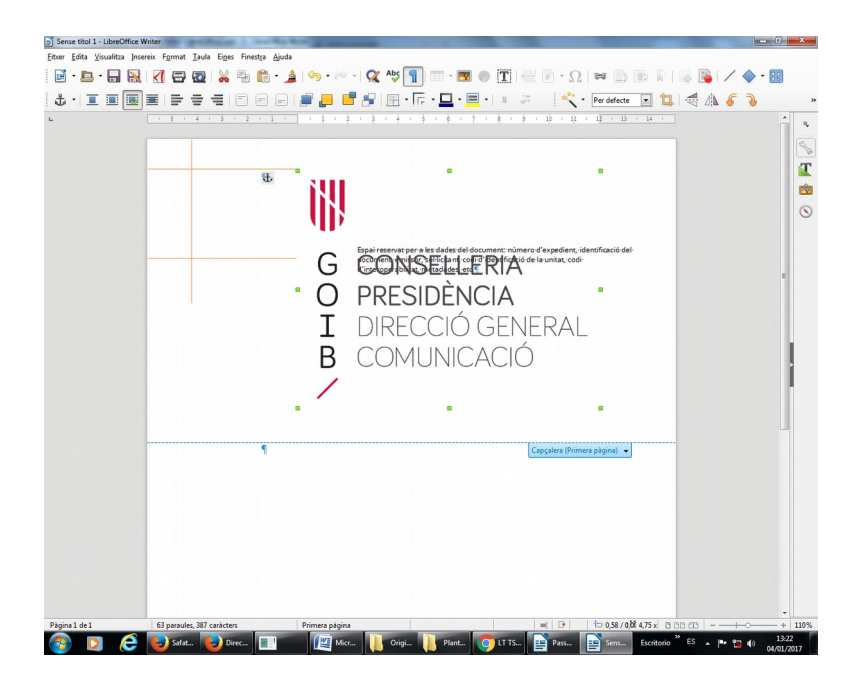

8. A continuació, heu d'ajustar el logotip en l'espai delimitat per les guies situades al marge superior esquerre de la pàgina. El logotip s'hi ha d'encaixar de manera que l'escut quedi enganxat a la línia horitzontal superior i a la vertical esquerra, i la part inferior de la diagonal del logotip, a la línia inferior horitzontal.

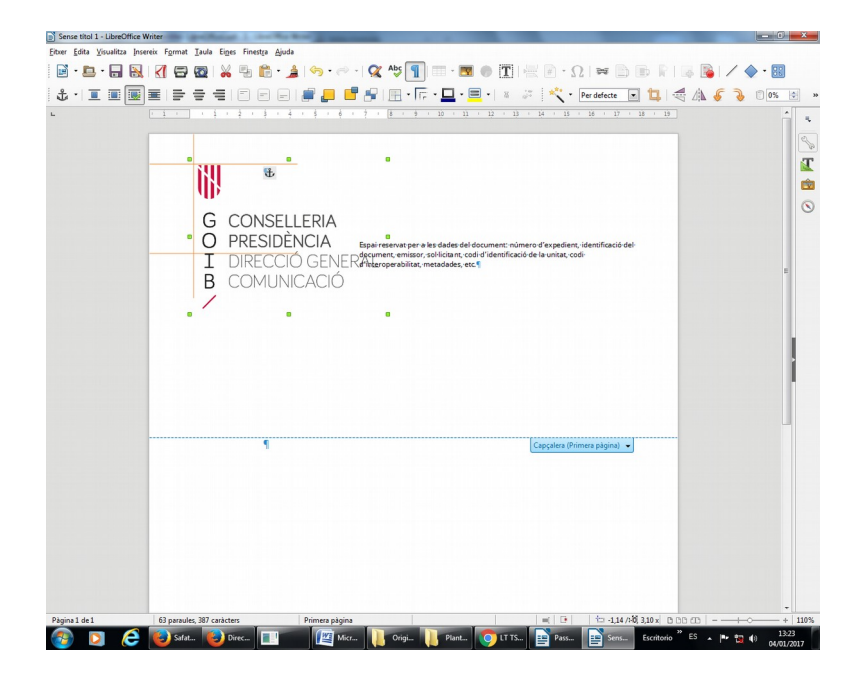

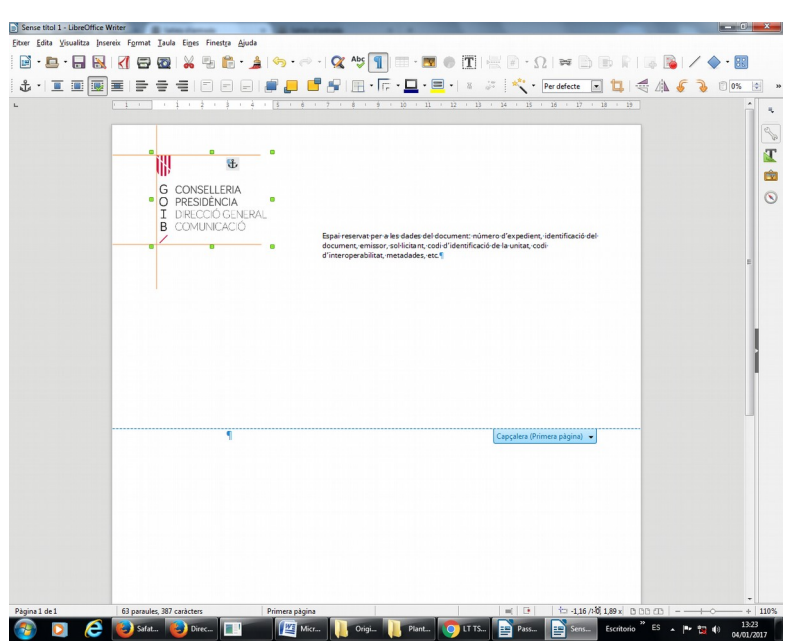

9. Les guies serveixen per encaixar l'escut, la sigla GOIB i la barra diagonal inferior, tant si el text del logotip no depassa les guies com si ho fa.

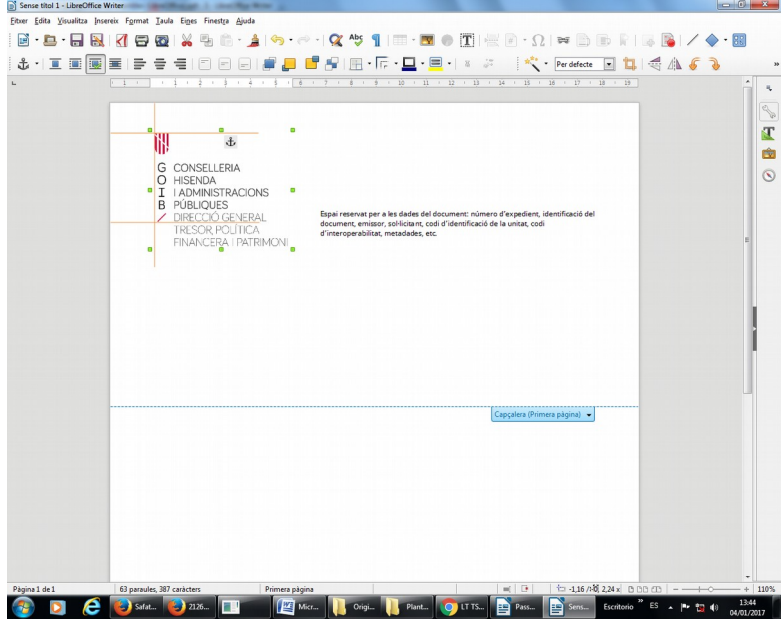

10. Una vegada que hàgiu inserit i ajustat el logotip, i sense sortir de l'encapçalament, col·locau-vos sobre una de les guies, clicau el botó esquerre del ratolí i activau la imatge corresponent.

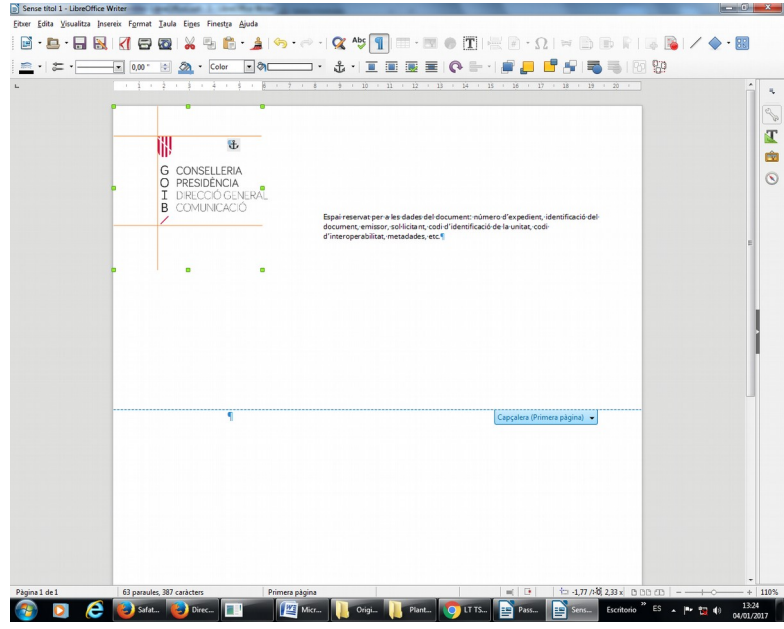

11. Esborrau les guies amb la tecla «Supr».

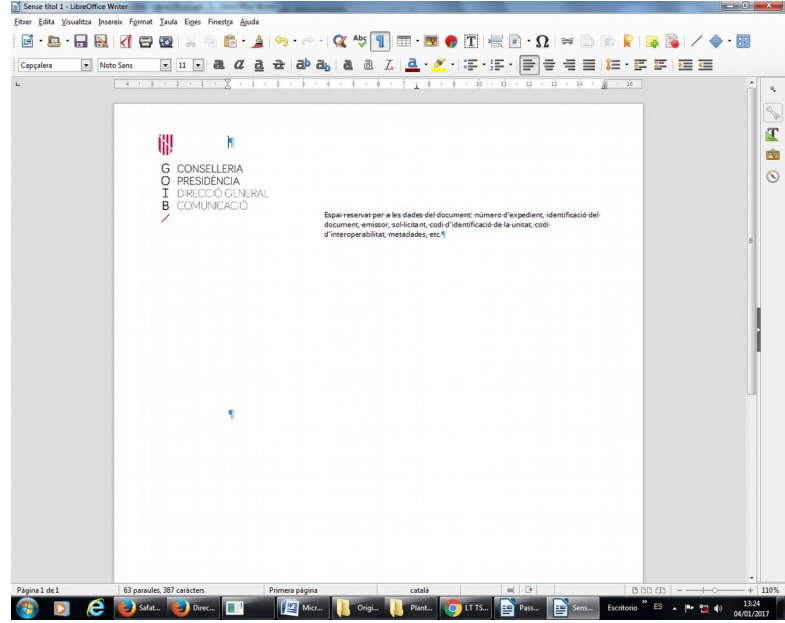

12. Seguidament, completau el peu de pàgina amb les dades que pertoquin respectant el format de la plantilla (justificació, font, cos i color).

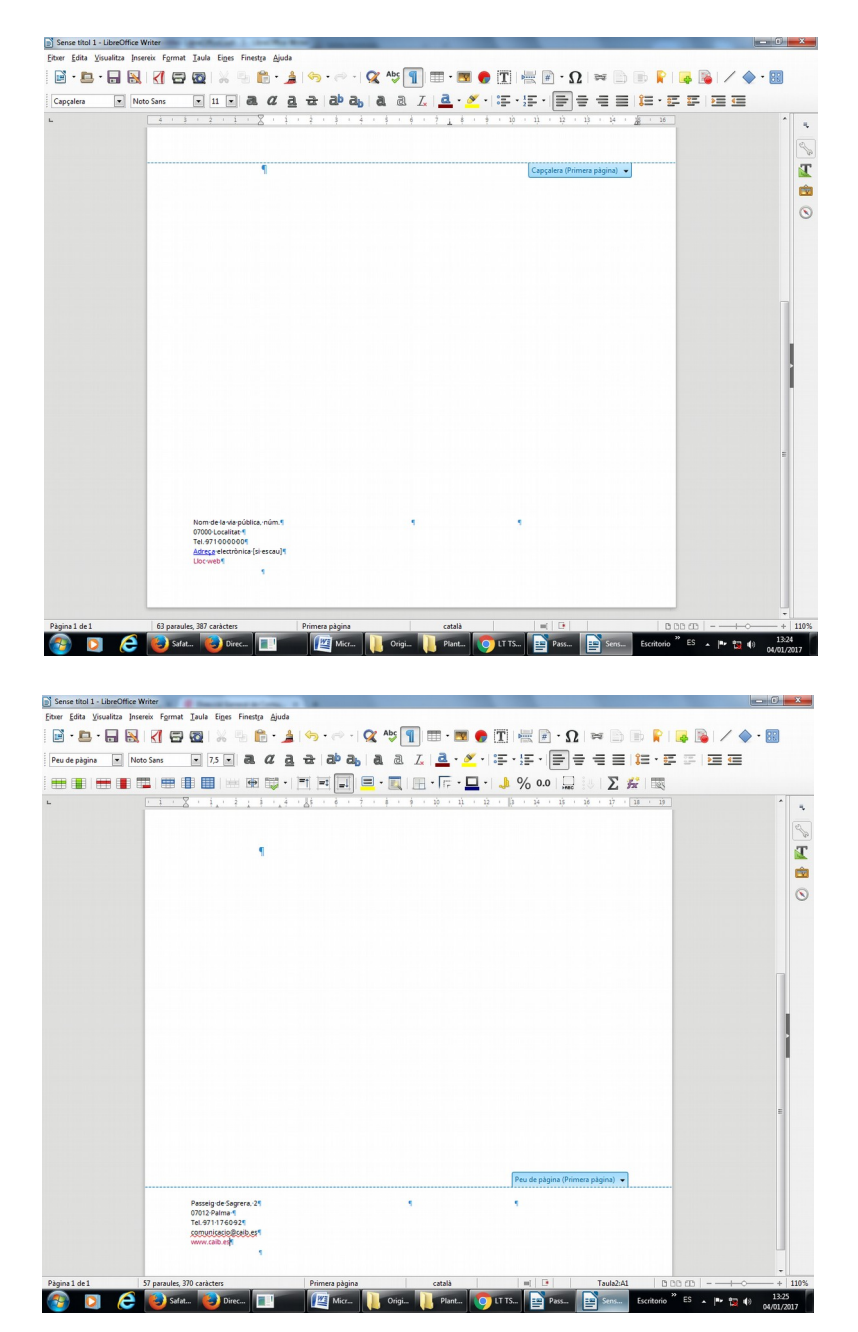

13. Sortiu del peu de pàgina de la pàgina 1 i inseriu un salt de pàgina. D'aquesta manera, podreu accedir al peu de la pàgina 2 i successives, les quals porten el logotip simplificat, que ja us hi apareix per defecte. Copiau al peu de la pàgina 2 —i successives— les mateixes dades que heu inserit en el de la pàgina 1. Anau en compte a no esborrar la numeració automàtica, que també apareix per defecte en la plantilla.

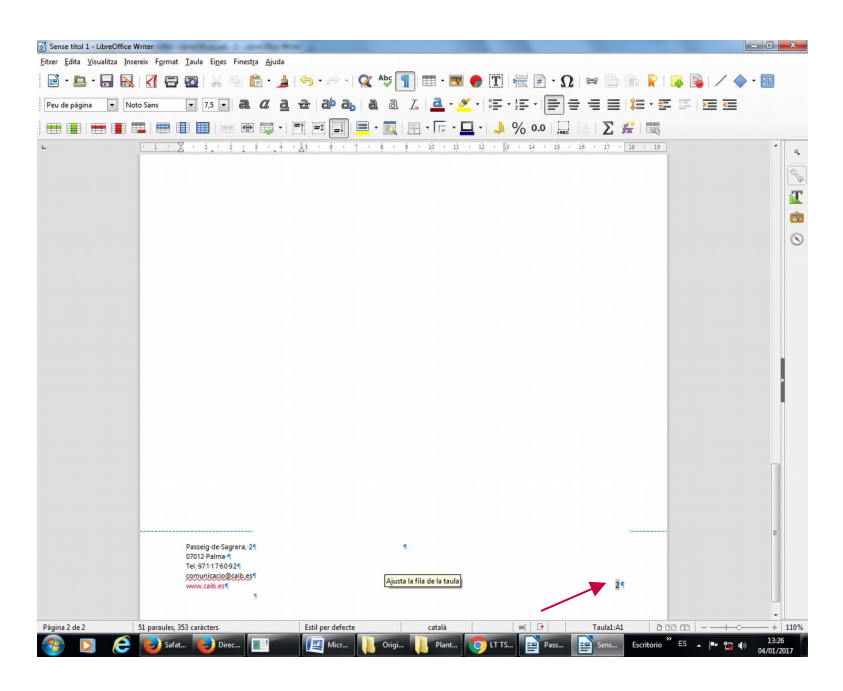

14. Sortiu ara del peu de pàgina i eliminau el salt de pàgina. A continuació, desau l'arxiu com a plantilla.

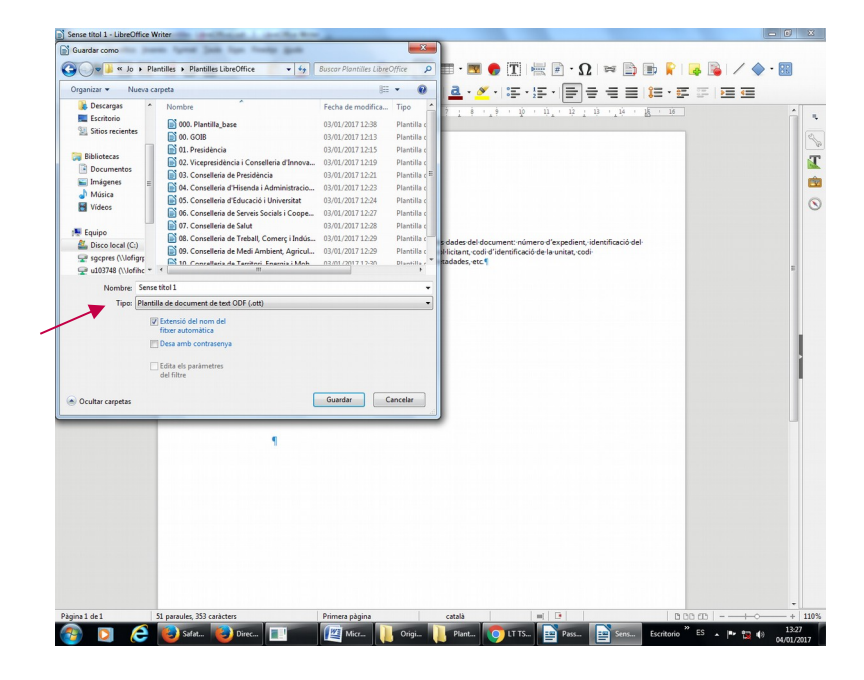